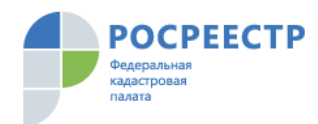

ФГБУ «ФЕДЕРАЛЬНАЯ КАДАСТРОВАЯ ПАЛАТА ФЕДЕРАЛЬНОЙ СЛУЖБЫ ГОСУДАРСТВЕННОЙ РЕГИСТРАЦИИ, КАДАСТРА И КАРТОГРАФИИ»

# **Сервис приема заявок на выездное обслуживание**

Руководство пользователя

**Москва 2020**

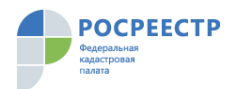

# Оглавление

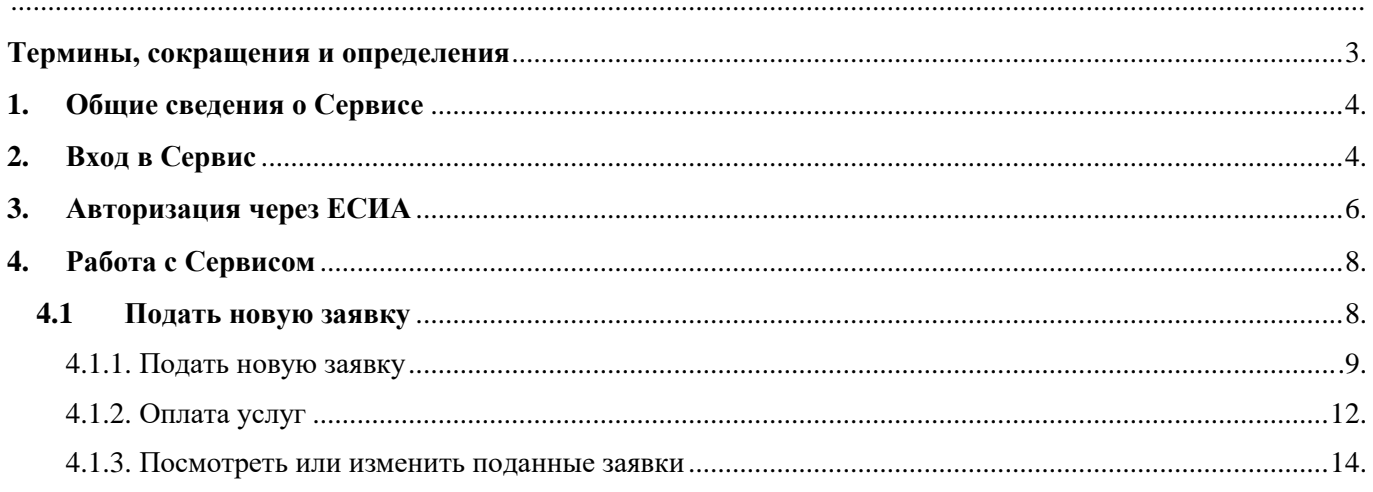

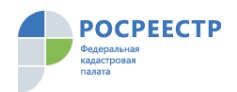

# **Термины, сокращения и определения**

<span id="page-2-0"></span>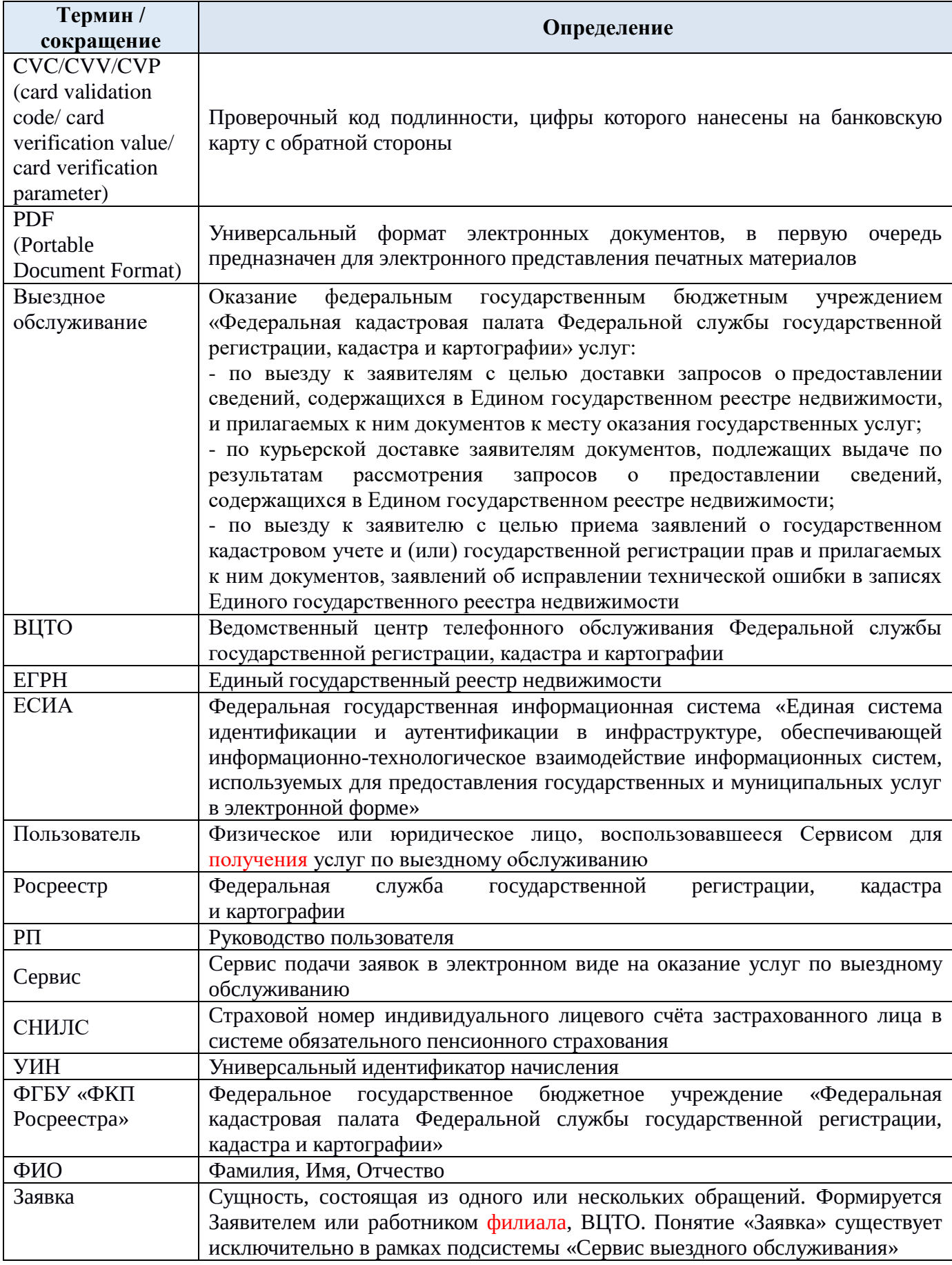

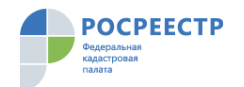

## **1. Общие сведения о Сервисе**

Данное руководство предназначено для пользователей Сервиса, расположенного по адресу [https://svo.kadastr.ru/.](https://svo.kadastr.ru/)

 Данный Сервис предоставляет пользователям возможность подать в электронном виде заявку на оказание следующих видов услуг:

- выезд к заявителю с целью приема заявлений о государственном кадастровом учете и (или) государственной регистрации прав и прилагаемых к ним документов, заявлений об исправлении технической ошибки в записях ЕГРН;

- выезд к заявителям с целью доставки запросов о предоставлении сведений, содержащихся в ЕГРН», и прилагаемых к ним документов к месту оказания государственных услуг;

- курьерская доставка заявителям документов, подлежащих выдаче по результатам рассмотрения запросов о предоставлении сведений, содержащихся в ЕГРН.

Оплату стоимости услуг по выездному обслуживанию возможно осуществить в режиме онлайн.

Сервис предназначен для подачи заявок физическими лиц и (или) юридическими лицами.

### **2. Вход в Сервис**

На официальном сайте ФГБУ «ФКП Росреестра» в разделе «Сервисы и услуги» необходимо выбрать вид услуг «Выездное обслуживание» (https://kadastr.ru/services/vyezdnoeobsluzhivanie/). Переход в Сервис происходит по нажатию на кнопку «Заказать выездное обслуживание».

**ВЫЕЗДНОЕ ОБСЛУЖИВАНИЕ** 

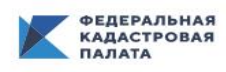

ДАСТРОВАЯ КАРТА

Выездное обслуживание

**КОРПОРАТИВНЫЙ УНИВЕРСИТЕТ** 

С 2013 года в филиалах ФКП можно заказать дистанционный прием и доставку документов, подготовленных по итогам оказания услуг. Специалисты филиала могут выехать в любое удобное для вас место

ЗАКАЗАТЬ ВЫЕЗДНОЕ ОБСЛУЖИВАНИЕ

**ОФОРМИТЬ НЕДВИЖИМОСТЬ** 

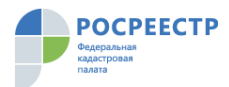

В появившемся поле Пользователь вводит название региона, на территории которого будет предоставлена услуга по выездному обслуживанию и нажимает кнопку «Подать заявку в электронном виде».

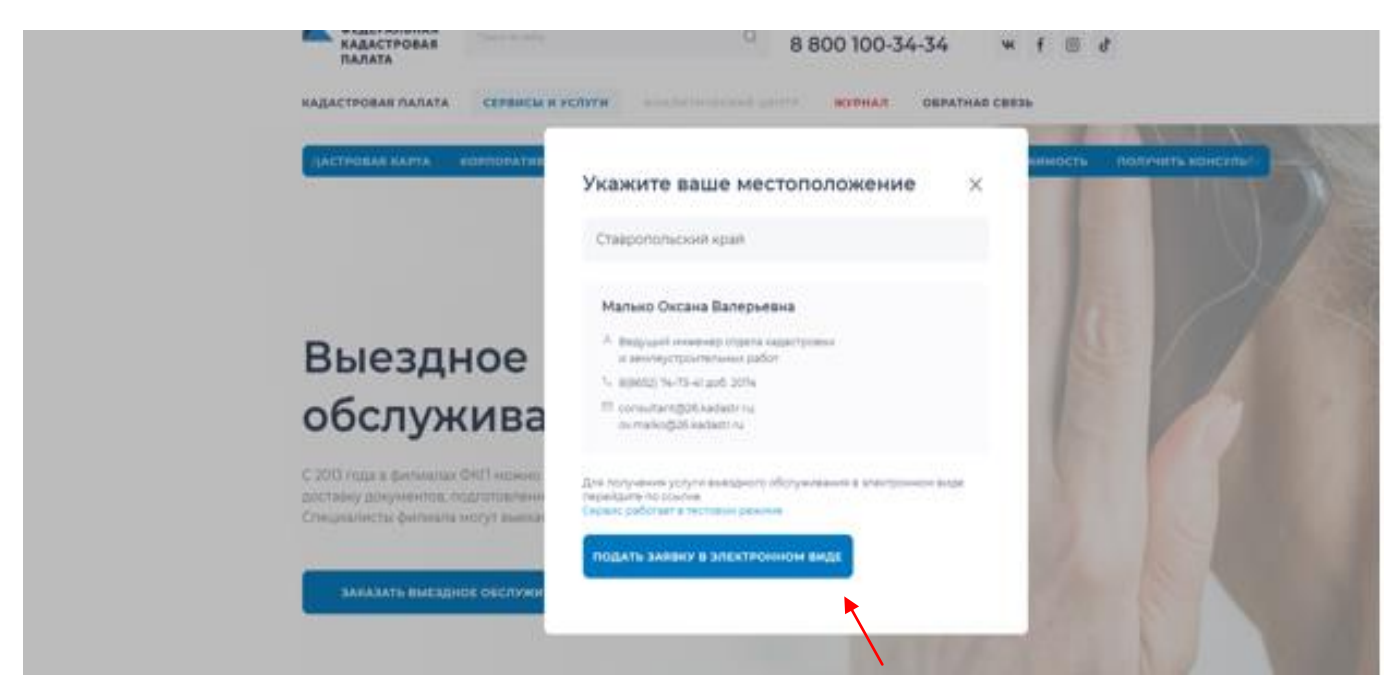

В выпадающем списке выбирается населенный пункт, доступный для оказания услуг по выездному обслуживанию на территории региона, населенный пункт, на территории которого пользователь желает получить услугу.

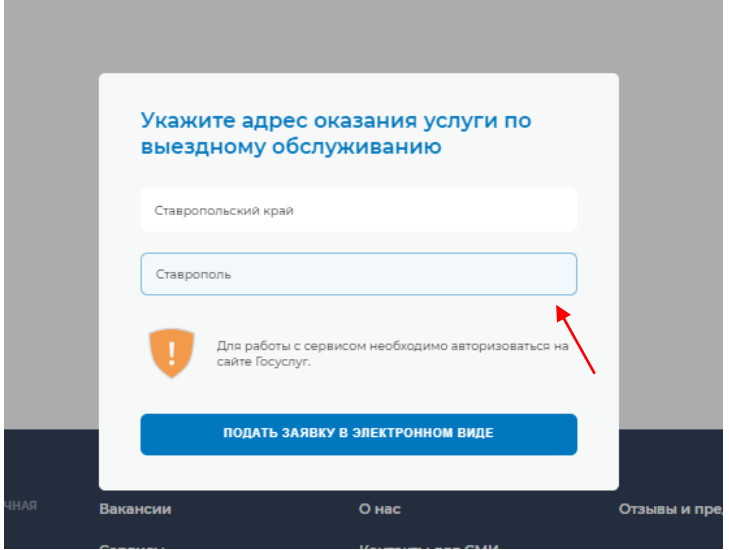

После выбора населенного пункта и нажатия кнопки «Подать заявку в электронном виде» осуществляется авторизация Пользователя через ЕСИА на сайте «Госуслуги».

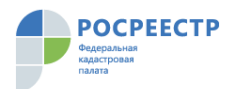

#### **3. Авторизация через ЕСИА**

Для работы с Сервисом необходима подтвержденная учетная запись Пользователя на портале «Госуслуги». Если учетная запись не подтверждена, то вход в Сервис невозможен. Также невозможен вход в Сервис, если в профиле Пользователя на портале «Госуслуги» не хватает данных, необходимых для формирования заявки на выездное обслуживание. Обязательными являются следующие данные:

- фамилия, имя, отчество (при наличии) пользователя;
- вид документа, удостоверяющего личность, а также его реквизиты (серия, номер, кем выдан, дата выдачи).

Так как данные характеристики будут автоматически отправлены в заявке на оказание выездных услуг, Пользователю следует заранее проверить их корректность и актуальность в своем профиле на портале «Госуслуги».

Пользователю следует обратить внимание, что если в своей учетной записи портала «Госуслуги» им были изменены какие-либо обязательные для работы в Сервисе данные (включая добавление отчества, если оно ранее отсутствовало), то на период их подтверждения порталом «Госуслуги» вход в Сервис также будет запрещен, так как эти данные будут считаться неподтвержденными.

Полную информацию о способах регистрации и получения подтвержденной учетной записи ЕСИА можно получить на портале «Госуслуги» в разделе «Помощь и поддержка» по адресу [https://www.gosuslugi.ru/help/faq/c-1/1.](https://www.gosuslugi.ru/help/faq/c-1/1)

В появившейся форме авторизации через ЕСИА сайта «Госуслуги» есть возможность осуществить вход через номер мобильного телефона, адрес электронной почты или СНИЛС Пользователя. Далее необходимо заполнить поле «Пароль» и нажать кнопку «Войти»:

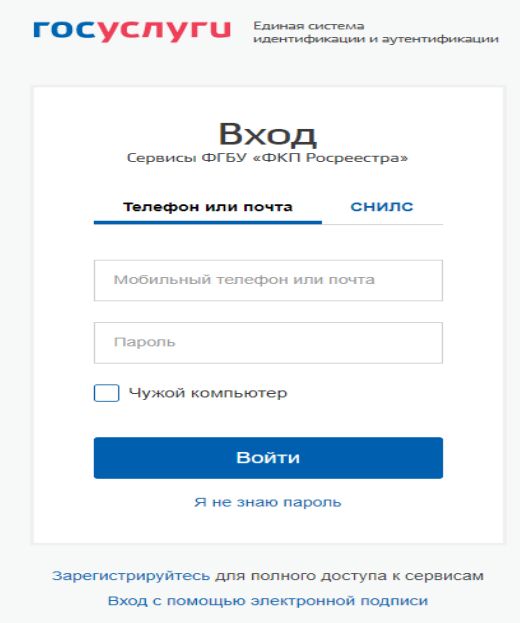

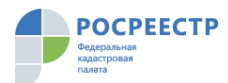

С помощью ссылки «Я не знаю пароль» Пользователь может восстановить пароль от своей учетной записи ЕСИА.

В случае отсутствия учетной записи в ЕСИА Пользователь может осуществить регистрацию на портале «Госуслуги» с помощью ссылки «Зарегистрируйтесь».

При активации галочки «Чужой компьютер» логин и пароль пользователя, используемые для авторизации в Сервисе, не будут сохранены в браузере.

Подробную информацию о способах авторизации через ЕСИА на портале «Госуслуги» и о способах восстановления пароля от учетной записи ЕСИА можно получить в разделе «Помощь и поддержка» портала «Госуслуги» по адресу [https://www.gosuslugi.ru/help/faq/c-1.](https://www.gosuslugi.ru/help/faq/c-1) Кроме того, в раздел «Помощь и поддержка» портала «Госуслуги» можно перейти с помощью кнопки «Помощь и поддержка» в левом нижнем углу страницы авторизации через ЕСИА сайта «Госуслуги».

При первом входе в Сервис после авторизации на портале «Госуслуги» будет запрошено разрешение на доступ Сервиса к личным данным пользователя, размещенным на портале «Госуслуги»:

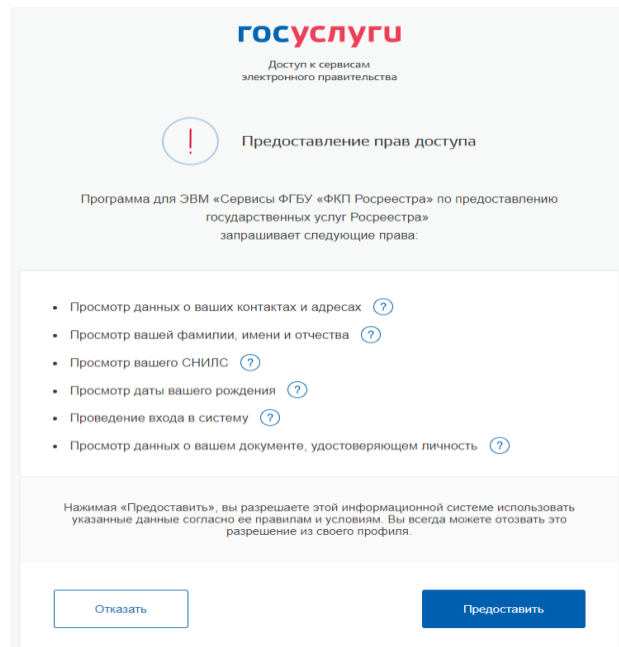

Для продолжения работы в Сервисе необходимо нажать на кнопку «Предоставить», после чего будет осуществлен переход в Сервис. При нажатии на кнопки «Отказать» доступ к Сервису предоставлен не будет.

В случае, если в учетной записи ЕСИА будет не хватать каких-либо данных о пользователе, необходимых для формирования заявки, появится соответствующее предупреждение. В таком случае для работы в Сервисе необходимо в личном кабинете на портале «Госуслуги» внести недостающие характеристики, необходимые для формирования заявки на оказание выездных услуг.

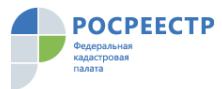

Если к учетной записи привязаны юридические лица, то Сервис также запросит подтверждение доступа к данным из ЕСИА в первый раз.

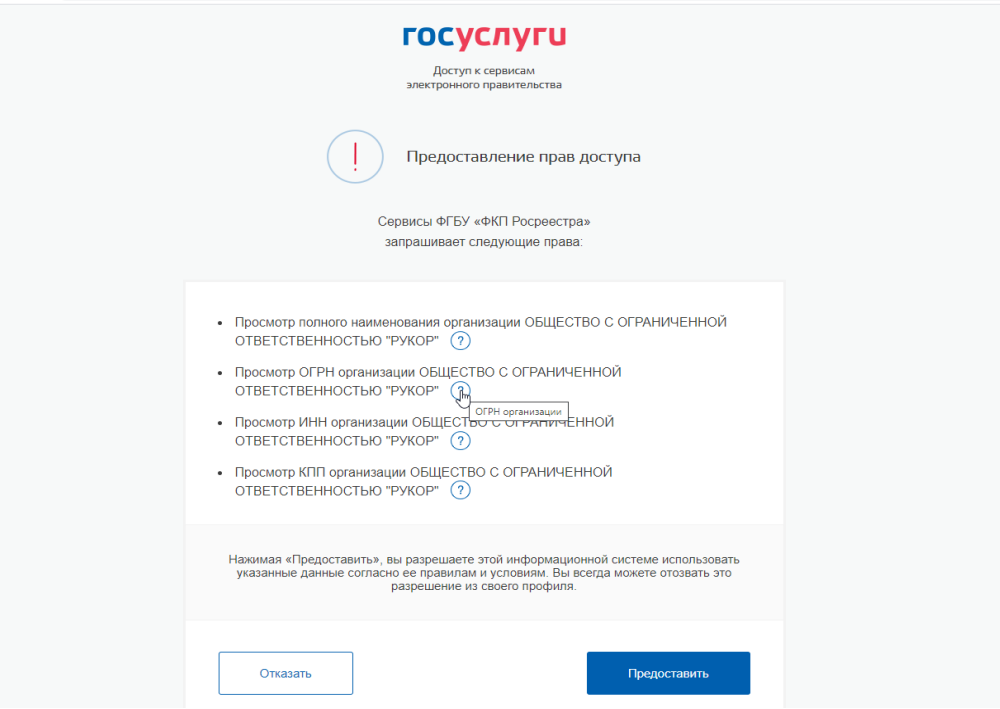

# **4. Работа с Сервисом**

Пользователь имеет возможность работать в Сервисе со следующими функциями:

- подать заявку;
- оплатить услугу;
- посмотреть или изменить поданные заявки;
- отменить заявку;
- просмотреть журнал заявок;
- получить уведомления на адрес электронной почты.

#### **4.1 Подать заявку**

Процесс формирования заявки на оказание услуги по выездному обслуживанию является идентичным как для физических лиц, так и для юридических, за исключением определенных моментов, описанных ниже.

После успешной авторизации в ЕСИА и входа в Сервис, Пользователь по умолчанию попадет на вкладку «Подать заявку», позволяющую посредством соответствующих кнопок подать новую или посмотреть, изменить поданные заявки.

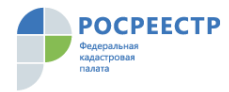

Для физических лиц Для юридических лиц

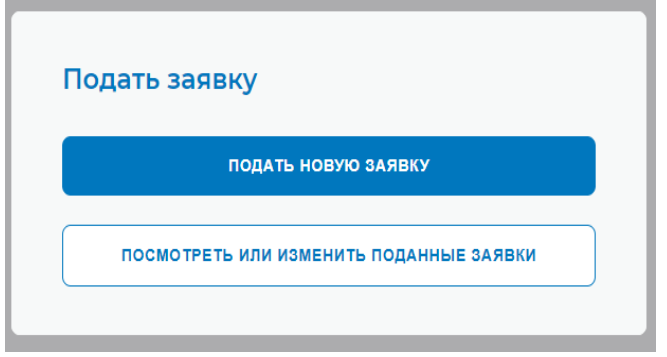

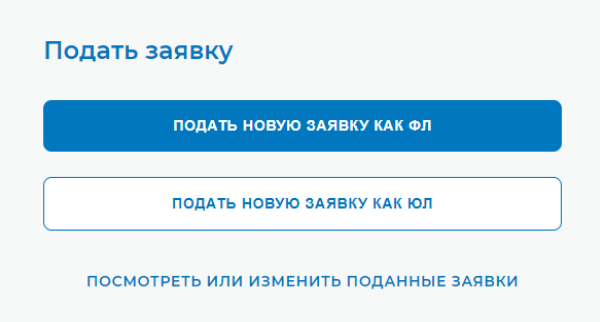

#### **4.1.1 Подать новую заявку**

При нажатии кнопки «Подать новую заявку» осуществляется автоматический переход на страницу, содержащую форму заявки со следующими блоками для заполнения.

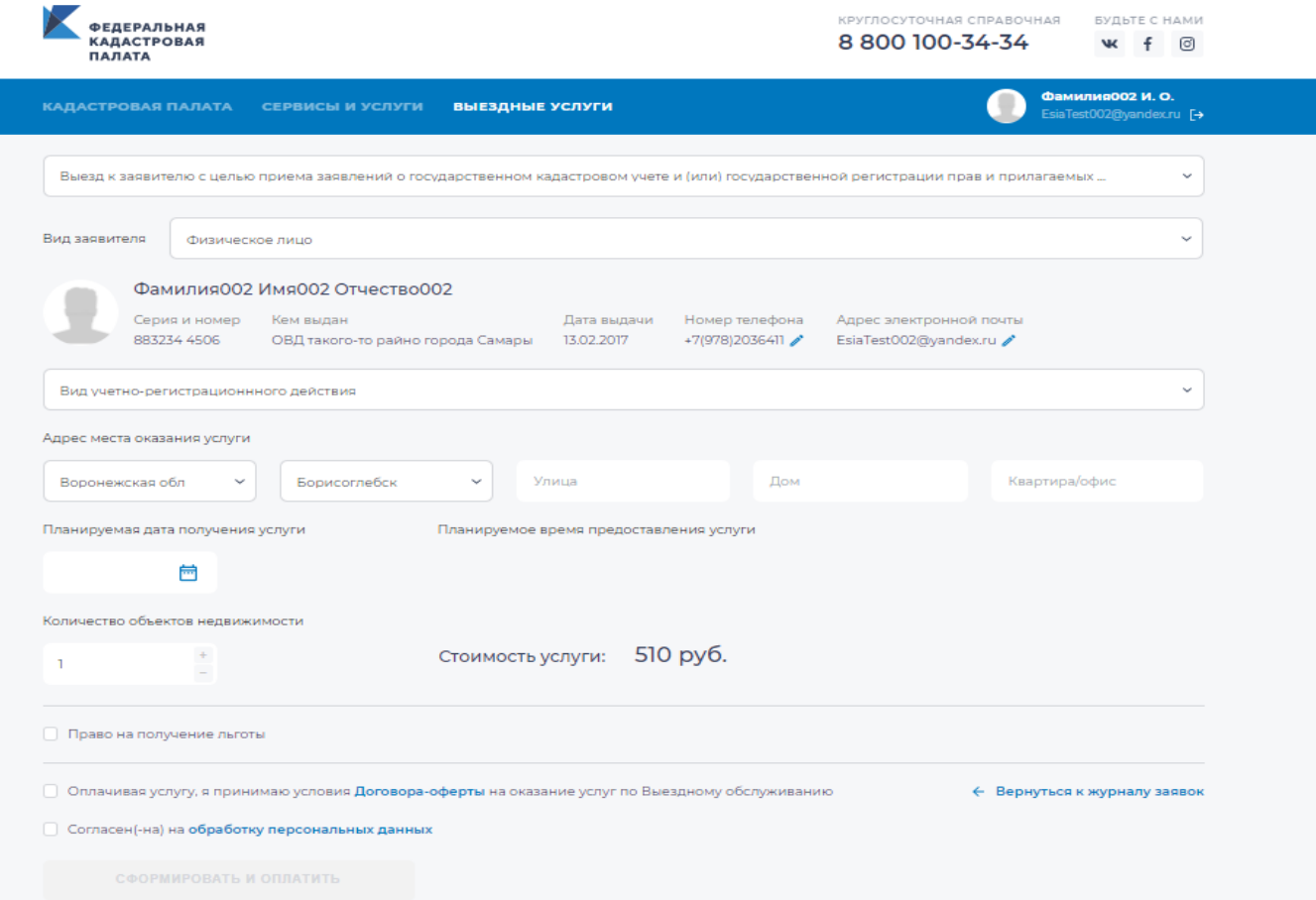

## *Перечень услуг.*

В первом блоке Пользователю необходимо кликнуть левой кнопкой мыши на интересующую услугу из выпадающего перечня.

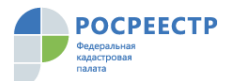

Данная вкладка обязательна для выбора. В случае ее пропуска оформление заявки становится невозможным.

#### *Вид заявителя.*

В блоке Пользователю необходимо указать вид заявителя: физическое или юридическое лицо.

Если Пользователь являет физическим лицом, то необходимые персональные данные автоматически отображаются в форме заявки из личного кабинета портала «Госуслуги».

В случае, если Пользователь - юридическое лицо, то необходимо данные автоматически отображаются в форме заявки: «Полное наименование юридического лица», «ОГРН», «ИНН», «КПП».

Пользователь имеет возможность написания или редактирования номера телефона и адреса электронной почты.

#### *Вид учетно-регистрационного действия.*

При выборе в первом блоке услуги по выезду к заявителю с целью приема заявлений о государственном кадастровом учете и (или) государственной регистрации прав и прилагаемых к ним документов, заявлений об исправлении технической ошибки в записях ЕГРН, Пользователю необходимо выбрать соответствующее учетно-регистрационное действие нажав на его название курсором мыши или при помощи поиска.

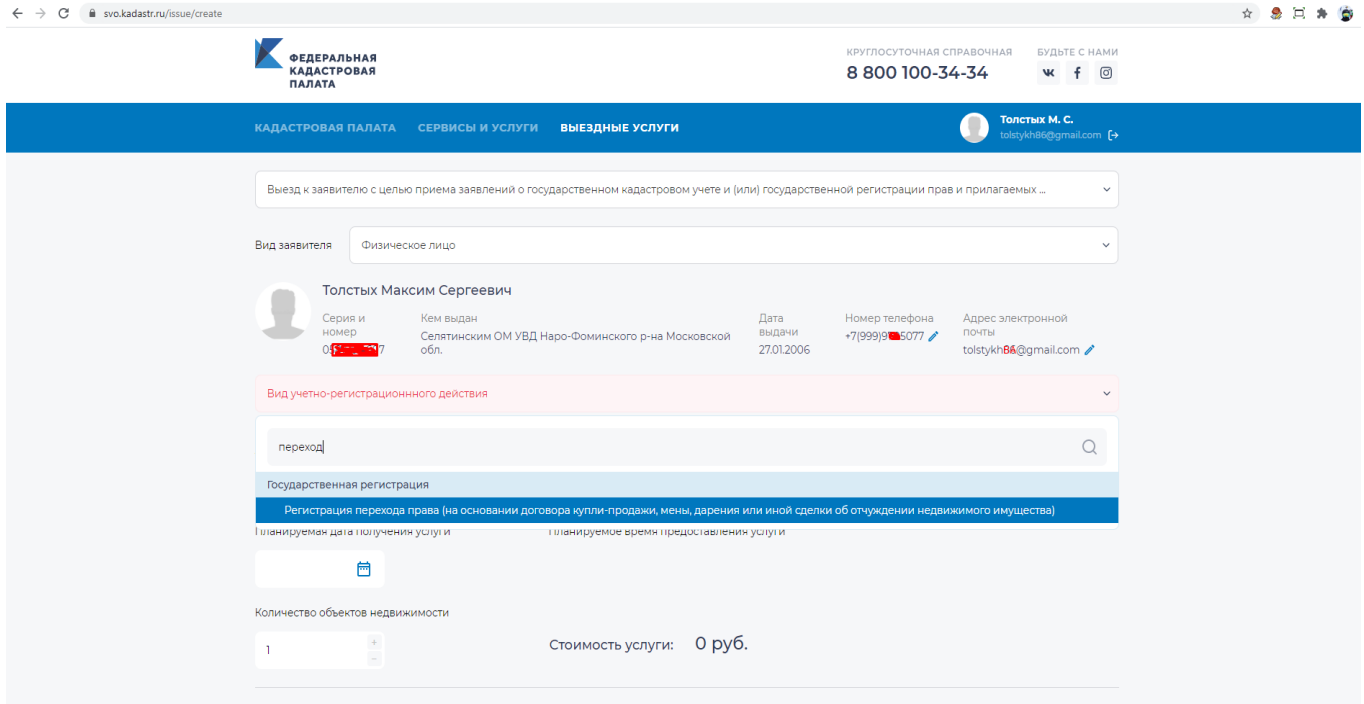

Данная вкладка обязательна для выбора. В случае ее пропуска оформление заявки становится невозможным.

*Адрес места оказания услуги.*

# **POCPEECTP**

#### **РП. Сервис приема заявок на Выездное обслуживание**

В данном блоке доступны для ввода адресной информации следующие поля: «Улица», «Дом», «Квартира/офис».

Поля «Субъект Российской Федерации» и «Населенный пункт» заполняются в соответствии с ранее выбранным адресом оказания услуги по выездному обслуживанию в автоматическом режиме.

#### *Планируемая дата получения услуги. Планируемое время предоставления услуги***.**

При нажатии кнопки «Планируемая дата получения услуги» появляется всплывающее окно, в котором отображается календарь с доступными для выбора датами оказания услуг.

Далее справа Пользователю необходимо выбрать удобное для него время оказания услуг.

#### *Количество объектов недвижимости.*

Пользователем указывается количество объектов недвижимости, по которым планируется предоставление услуг Федеральной службы государственной регистрации, кадастра и картографии (Росреестр).

#### *Право на получение льготы.*

Если Пользователь относится к льготным категориям граждан (ветераны Великой Отечественной войны, инвалиды Великой Отечественной войны, инвалиды 1 и 2 групп), услуги для которых оказываются бесплатно, необходимо проставить галочку рядом с вкладкой «Право на получение льготы».

Для подтверждения наличия льготы необходимо загрузить документ, подтверждающий право на льготу.

#### *Принятие условий договора-оферты и согласие на обработку персональных данных.*

Для активации кнопки «Сформировать и оплатить» Пользователь должен проставить галочку возле согласия на обработку персональных данных и условий договора-оферты.

Для ознакомления с текстом договора-оферты Пользователь должен нажать на ссылку в строке «Оплачивая услугу, я принимаю условия **Договора-оферты** на оказание услуг Выездному обслуживанию».

В появившемся окне отобразится текст согласия на обработку персональных данных.

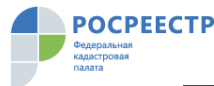

 $\overline{\mathsf{x}}$ 

### О персональных данных

Подтверждаю свое согласие на обработку персональных данных (сбор, систематизацию, накопление, хранение, уточнение (обновление, изменение), использование, распространение (в том числе передачу), обезличивание, блокирование, уничтожение персональных данных, а также иных действий, необходимых для обработки персональных данных в рамках предоставления органами регистрации прав, в соответствии с законодательством Российской Федерации государственных услуг), в том числе в автоматизированном режиме, включая принятие решений на их основе органом регистрации прав, в целях предоставления государственной услуги.

Настоящим также подтверждаю, что сведения, включенные в запрос, относящиеся к моей личности, достоверны.

Для продолжения работы следует нажать кнопку закрыть.

#### **4.1.2 Оплата услуг**

Необходимо обратить внимание, что в блоке оплаты отображается вариант оплаты банковской картой. Оплатить стоимость услуг по выездному обслуживанию в Сервисе можно только онлайн банковской картой платежных систем МИР, MasterCard, VISA.

После активации кнопки «Сформировать и оплатить» и ее нажатия происходит переход на страницу оплаты онлайн. На странице оплаты Пользователь должен ввести номер своей банковской карты, дату ее действия, код безопасности (CVC/CVV/CVP), при желании можно указать номер телефона для получения чека об оплате. После того как все необходимые поля будут заполнены, появится возможность нажать на кнопку «Оплатить»:

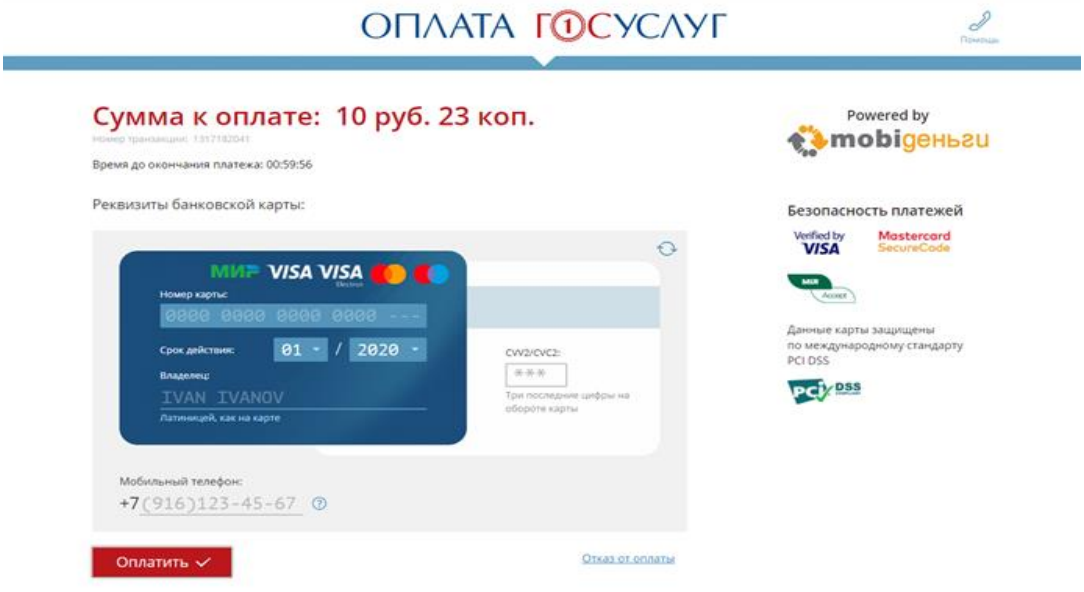

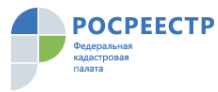

После нажатия кнопки «Оплатить» осуществляется переход на страницу ввода кода

оплаты:

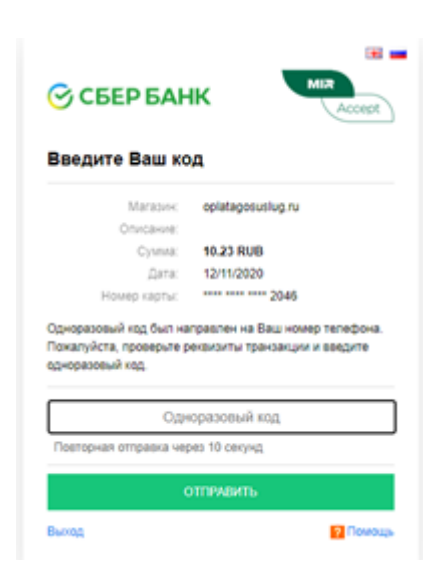

После успешного завершения оплаты будет осуществлен возврат в журнал заявок. Заявка сначала имеет статус «Ожидает оплату» затем перейдет в статус «Оплачена».

Пользователю на адрес электронной почты, указанный в заявке, с адреса svo $@$ kadastr.ru поступит уведомление об оказании услуги по выездному обслуживанию в выбранные Пользователем день и время оказания услуг по адресу, указанным при оформлении заявки.

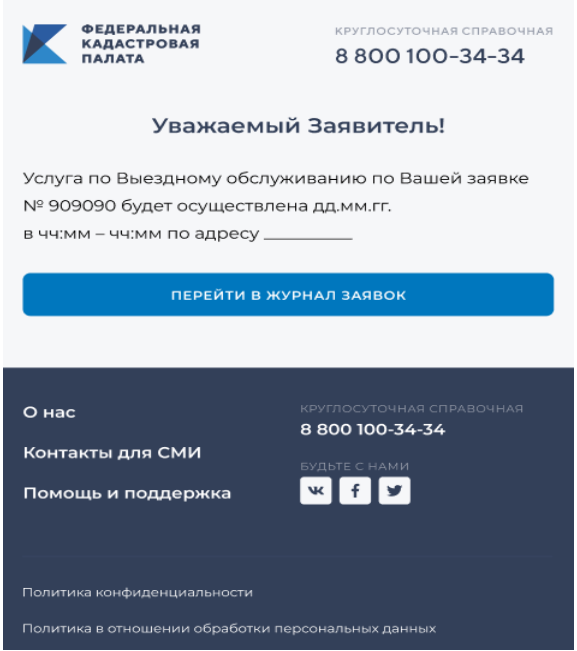

Оказание услуги осуществляется при условии оплаты стоимости услуги до ее оказания. Информация о произведенном платеже также приходит в виде письма с электронной почты портала oplatagosuslugi.ru с извещением о проведении платежа и всеми реквизитами.

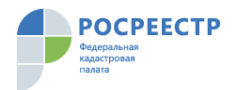

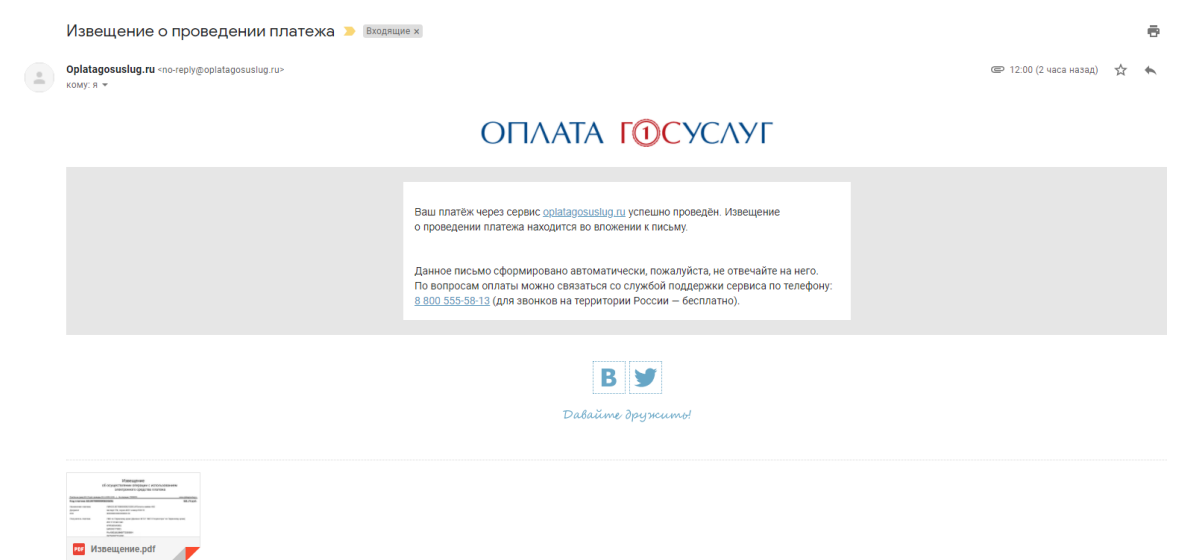

Если попытка оплаты завершилась неудачей (например, из-за нехватки денежных средств на банковской карте либо проблем в работе платежного сервиса), статус заявки перейдет в статус «Оплата не прошла» в журнале заявок. При этом необходимо произвести повтор в редактировании заявки или подать новую. Время на оплату через интернет-эквайринг ограничено одним часом (60 минут).

#### **4.1.3. Посмотреть или изменить поданные заявки**

При нажатии на кнопку «Посмотреть или изменить поданные заявки» Пользователь автоматически переходит в раздел «Журнал заявок».

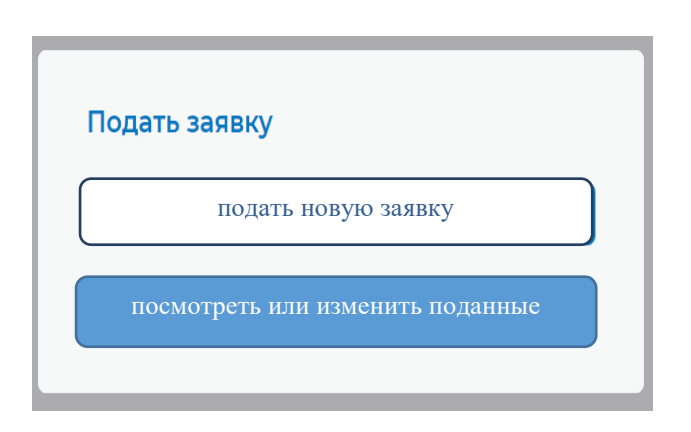

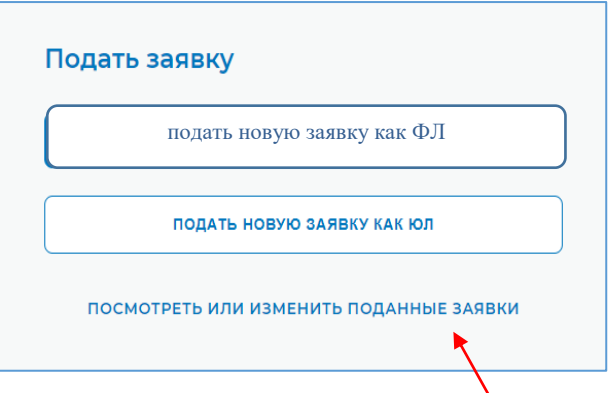

В данном разделе доступна следующая информация по заявкам, которые Пользователь когда-либо подавал при помощи текущей учетной записи ЕСИА. Раздел представляет собой табличное пространство с блоками:

- порядковый номер заявки;

#### Для физических лиц Для юридических лиц

- вид выбранной услуги;

- количество объектов;

- время и дата оказания услуги;

- адрес оказания услуги;

- стоимость услуги в рублях;

- текущий статус заявки.

«Журнале заявок» автоматически отображаются все оплаченные Пользователем заявки на выездное обслуживание, а также бесплатные заявки, поданные льготными категориями Пользователей.

Раздел «Журнал заявок» позволяет редактировать или отменить заявку.

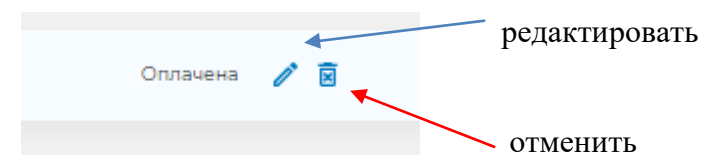

В режиме редактирования возможно изменить в заявке только дату и время предоставления услуги.

Для изменения даты оказания услуги при нажатии кнопки «Планируемая дата получения услуги» в отображающемся календаре Пользователь выбирает иную дату оказания услуг, а для изменения времени оказания услуги – выбирает новое время предоставления услуги.

При изменении параметров заявки, а также при ее отмене на адрес электронной почты заявителя приходят соответствующие уведомления с адреса электронной почты svo $@$ kadastr.ru.